You can

click the

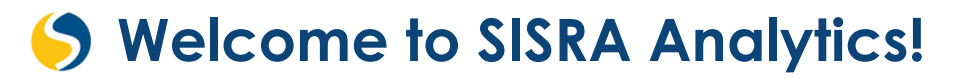

### **Home Page**

After logging in to SISRA Analytics you should see your **new** home page.

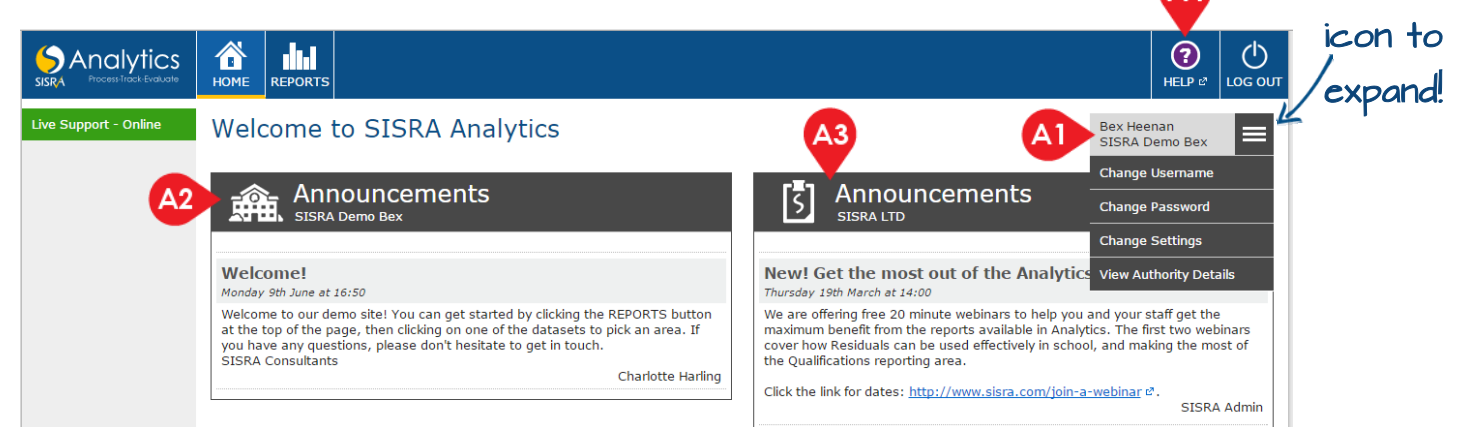

**Your Account** (**A1**) – Here you should see your name and school, you can click the 3 horizontal lines to expand and manage your account, explained below. This section should follow you throughout Analytics.

**Change Username** – Here you can change your username to something more memorable.

**Change Password** - You are also able to change your password. This must be at least 8 characters, have one upper-case letter and one number.

**Change Settings** – This button controls the time-out settings. So by setting this number to '10', you will be automatically logged out after no activity for 10 minutes.

**View Authority Details** – This button will bring up a pop-up window informing you which group you are part of and what you are able to access or view within Analytics.

**School Announcements (A2)** – These announcements are specific to your school and are created by other users with the appropriate authority level.

**SISRA LTD Announcements** (**A3**) – Announcements to the right will always be SISRA specific and may regard new updates or bug fixes, important information and training options etc.

**HELP** (**A4**) – Our help section will open in a separate window or tab and contains a variety of video tutorials and guides as well as some useful website links. Please note this area is constantly updated with new and updated guides and videos.

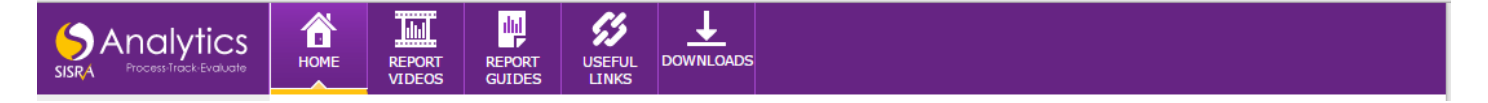

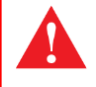

If you cannot see any of the features discussed in this guide, you may not have the correct authority level to access these. If you believe you should have access to these you should speak to a SISRA administrator at your school.

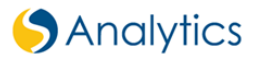

### **Resetting Login Details**

If you have changed your details or forgotten them, do not worry as you can reset them. You can do this via the SISRA Analytics login page here: [www.sisraanalytics.co.uk.](http://www.sisraanalytics.co.uk/)

You will need to click 'Forgotten your login details?' in your browser (**A5**) and enter your registered email address (**A6**).

Shortly after this you should receive an **email** which will remain **active for 1 hour**, this will confirm your Username and includes a link to reset your password. After you have made the changes, you should be able to login with your new details.

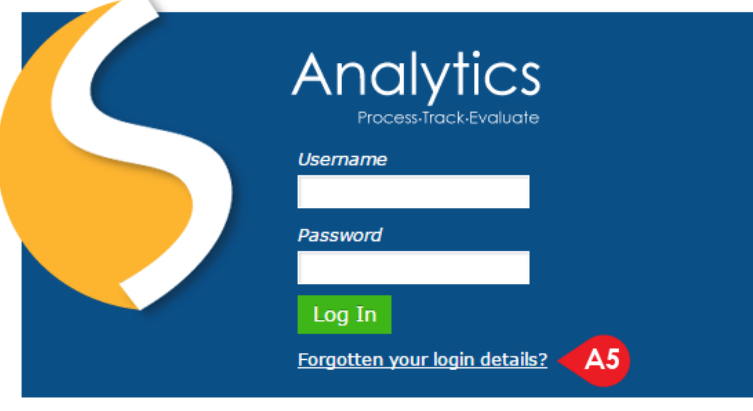

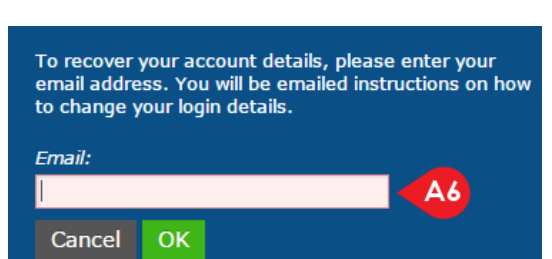

#### **PLEASE NOTE:**

SISRA STAFF ARE UNABLE TO ISSUE LOGIN DETAILS TO NEW USERS.<br>YOUR SCHOOL'S SISRA ADMINISTRATOR IS RESPONSIBLE FOR SETTING UP NEW USERS YOUR SCHOOL'S SI

### **Reports Homepage**

To view your published Reports, go to REPORTS at the top of the page (**B1**).

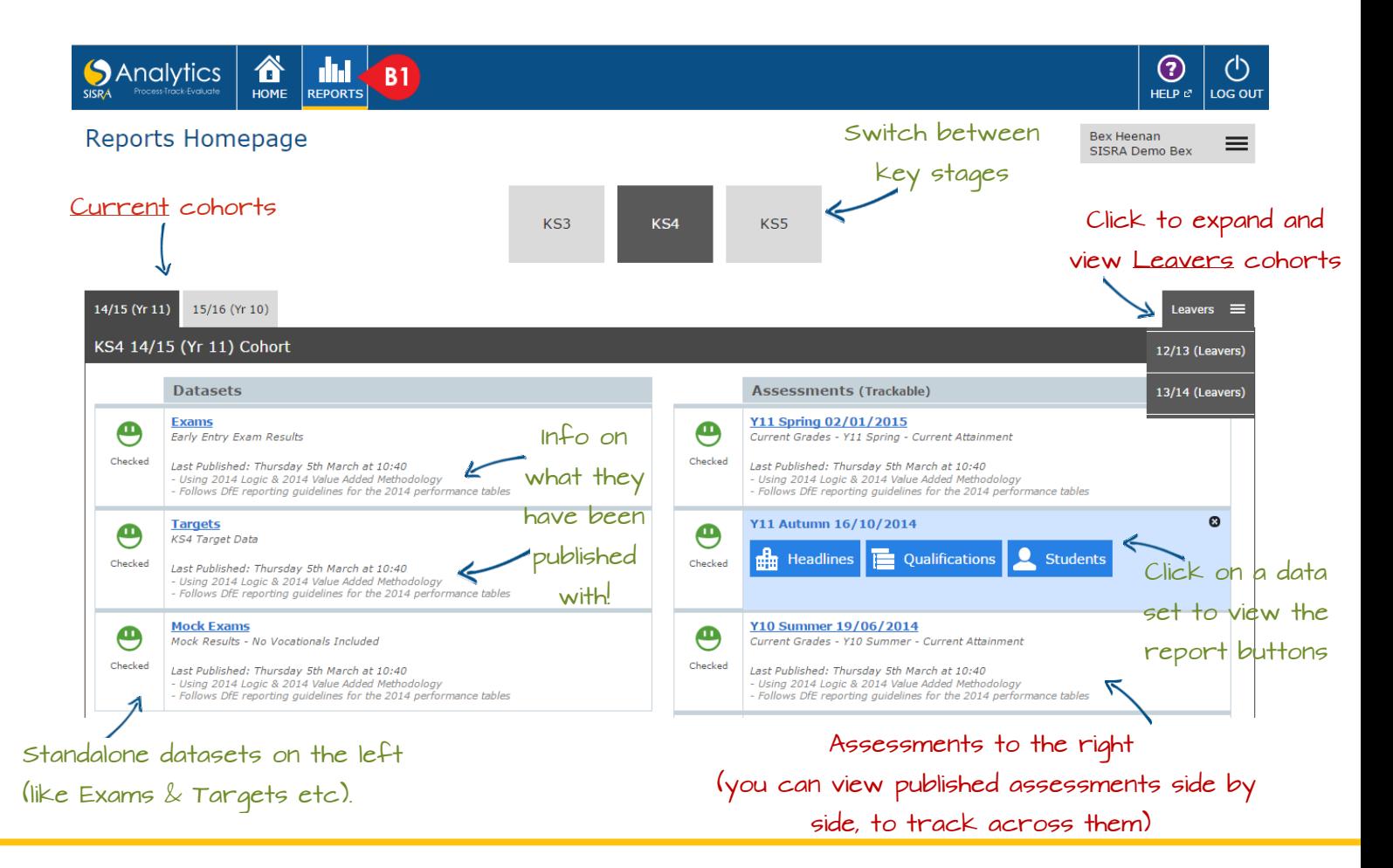

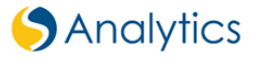

**Report Status** (**B2**) - The Report status is controlled by your SISRA Administrator. It may be best checking with them to see what each Report status means. However, they are generally used for:

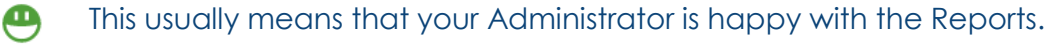

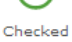

Unchecked Reports may be missing data or incomplete.

⊕ Unchecked

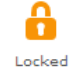

Locked Reports may not be accessible due to your rights. This may be because they're not ready to be view.

**Report Buttons**

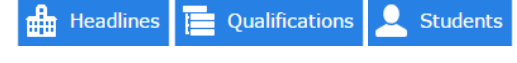

**Headlines** – This will show headline performance measures for that cohort based on School performance.

**Qualifications** – Allows you to analyse results for whole qualifications, also at class level or as a faculty (if set up) as well as the ability to view progress for Qualifications and Core subjects.

**Students** – Individual student figures can be viewed in this Report.

## **Report Navigation**

Did you know? You can hover over icons in Analytics for a tool tip explanation!

Once in a report you can quickly navigate by using the navigation buttons below.

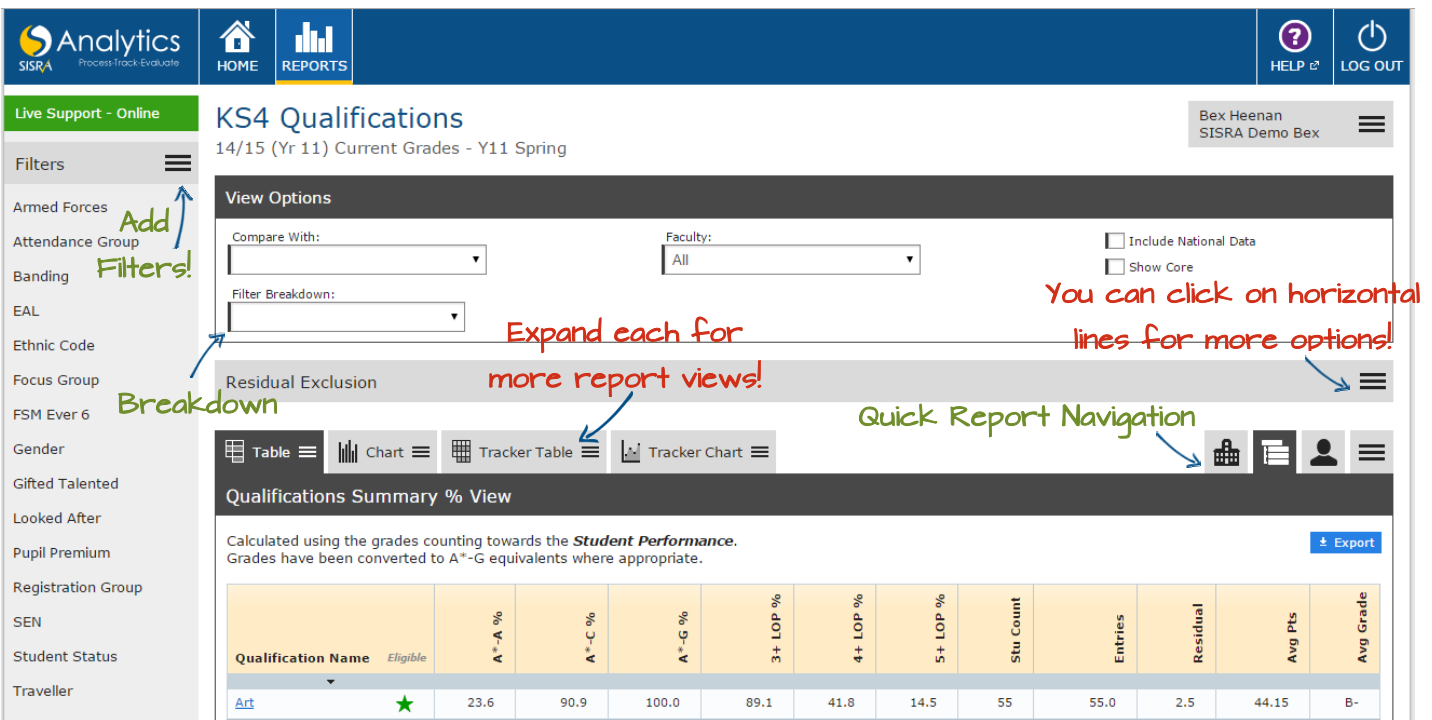

# **Colour Coding**

#### Straight Arrows

Analytics will used straight arrows when doing a straight comparison of 2 figures (comparing one figure to another).

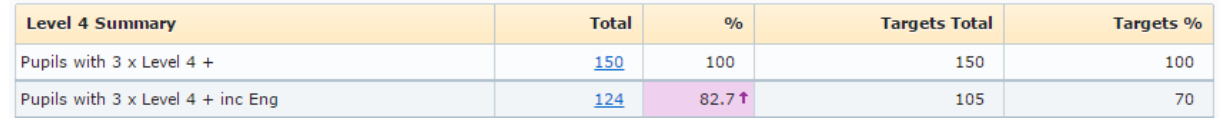

#### Curled Arrows

In the reports Analytics will use curled arrows to indicate that the figure you're looking at is being compared to the overall figure for the particular measure you're viewing, rather than doing a straight comparison.

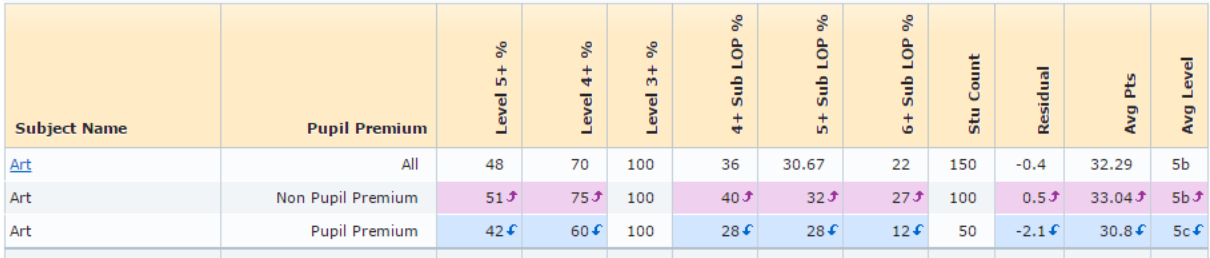